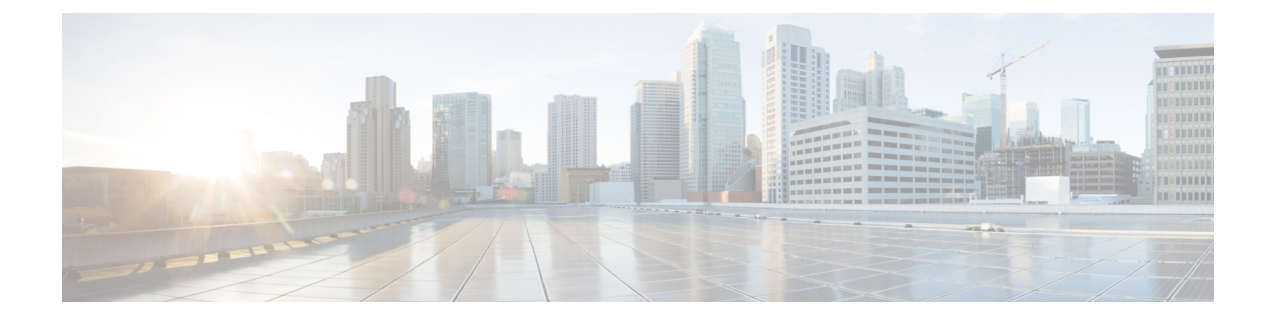

# インストール後のタスク

- Cisco Unified Communications Manager のインストール後の作業 (1 ページ)
- IM and Presence Service のインストール後の作業 (17ページ)
- 次の作業 (19 ページ)

# **Cisco Unified Communications Manager** のインストール後 の作業

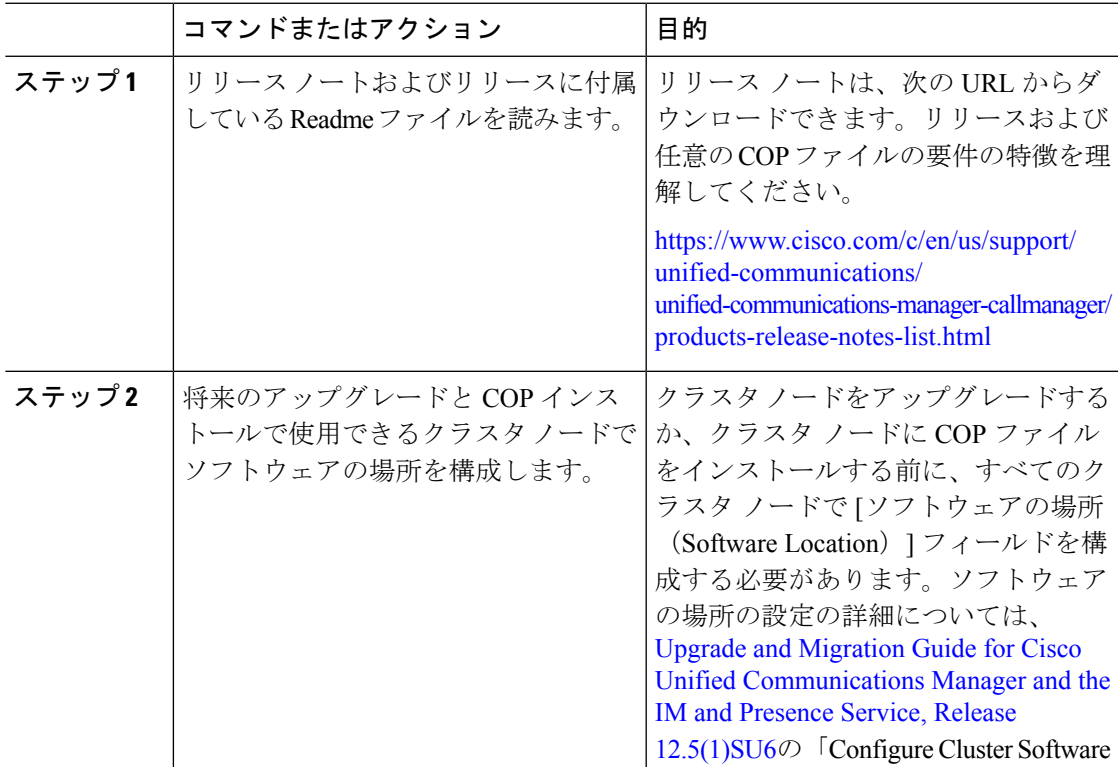

### 手順

I

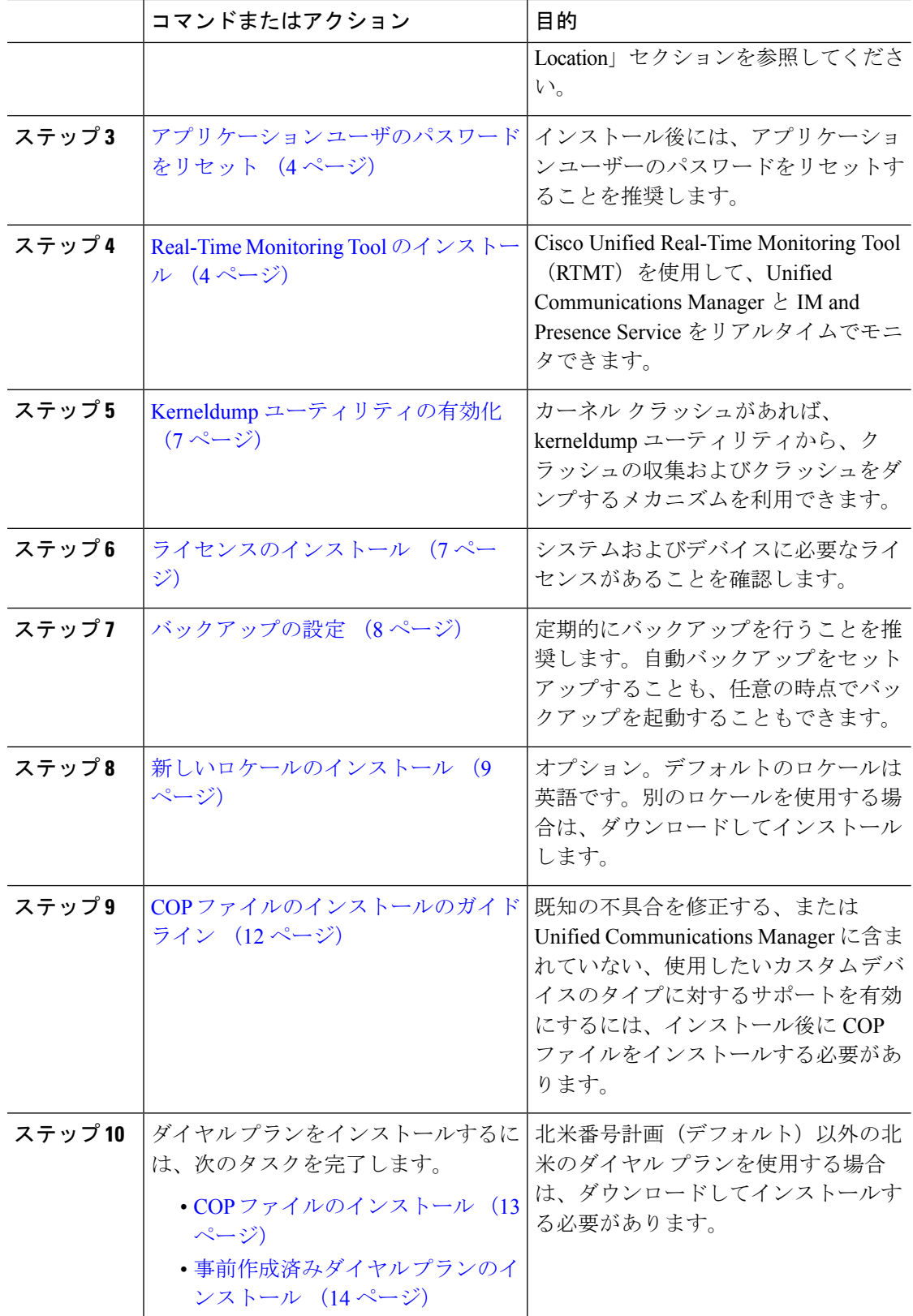

I

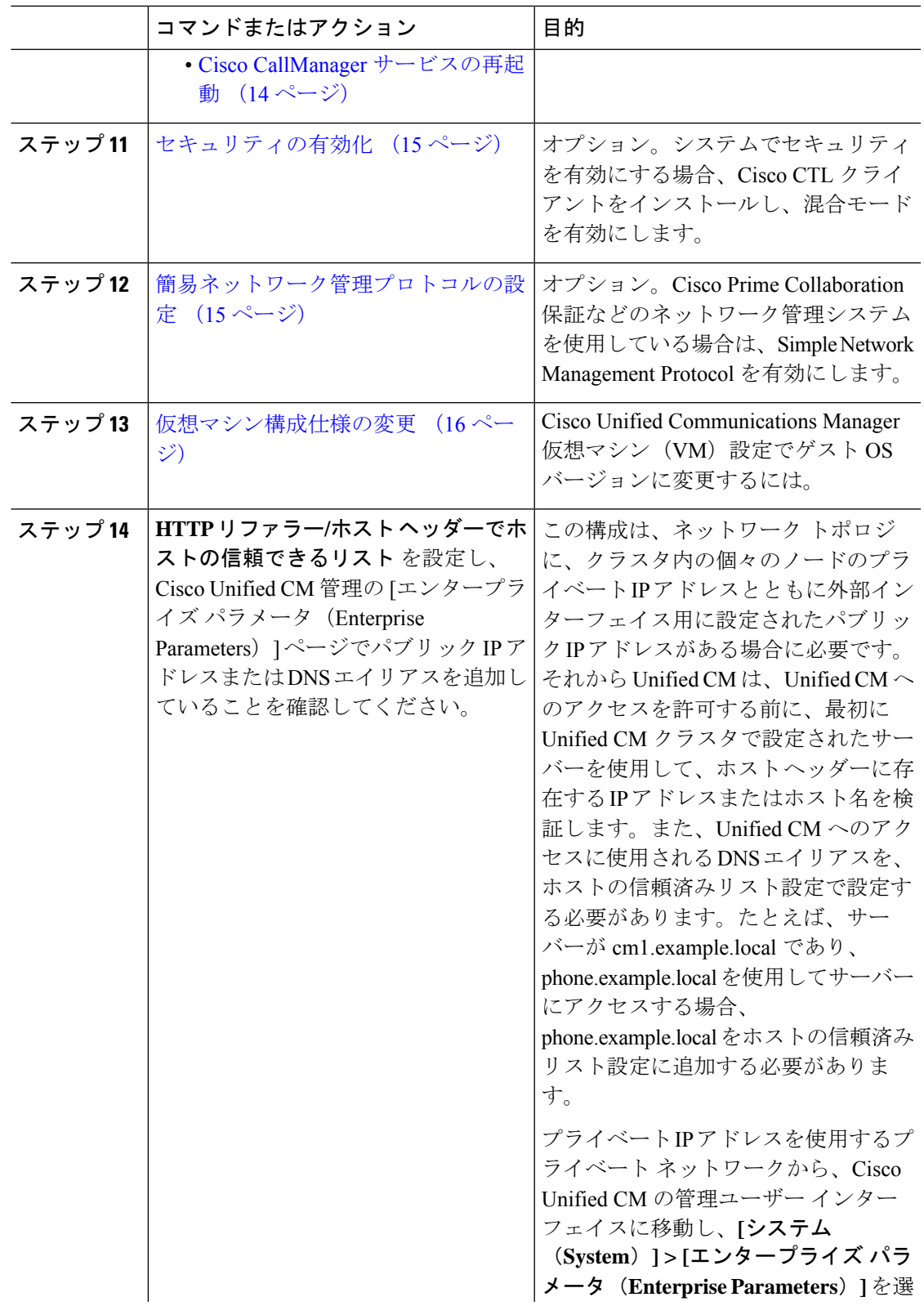

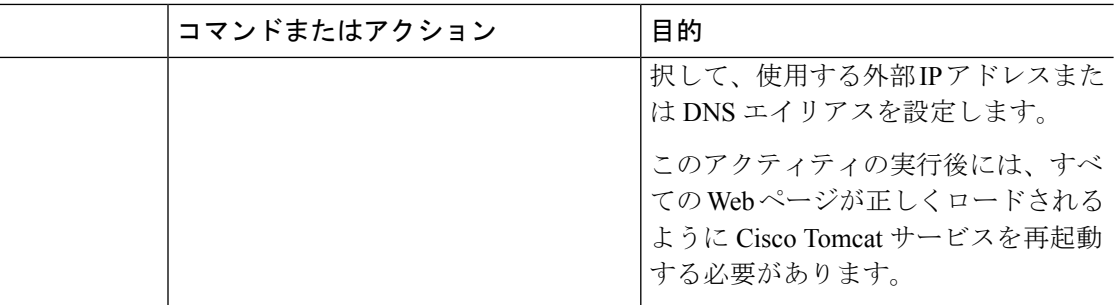

### アプリケーション ユーザのパスワードをリセット

インストール プロセスでは、すべてのアプリケーション ユーザのパスワードが、インストー ル中に入力した同じデフォルトのアプリケーションユーザのパスワードに設定されます。イン ストール後にこれらのパスワードをすべてリセットすることを推奨します。

#### 手順

- ステップ **1** Cisco Unified CM の管理から、**[**ユーザ管理(**User Management**)**]** > **[**アプリケーション ユーザ (**Application User**)**]** を選択します。
- **ステップ2** [検索 (Find) ] をクリックします。
- ステップ **3** アプリケーション ユーザーをクリックします。 アプリケーション ユーザの詳細は、**[**アプリケーション ユーザ設定(**Application User Configuration**)**]** ウィンドウに表示されます。
- ステップ **4** [パスワード(Password)] と **[**パスワードを確認(**Confirm Password**)**]** フィールドの両方に新 しいパスワードを入力します。
- ステップ **5 [**保存(**Save**)**]** をクリックします。

ステップ **6** アプリケーション ユーザごとに、この手順を繰り返します。

### **Real-Time Monitoring Tool** のインストール

この手順を使用して、Cisco Unified Real-Time Monitoring Tool (RTMT) をインストールしま す。RTMT を使用して、リアルタイムで Unified Communications Manager と IM and Presence Service をモニタすることができます。

### 始める前に

• Unified RTMT を Windows OS プラットフォームで実行するには、少なくとも 128 MB のメ モリが必要です。Windows/LinuxOSプラットフォームでツールを実行するには、少なくと も 300 MB のディスク領域が必要です。

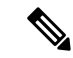

- Linux Unified RTMT プラグイン CcmServRtmtPlugin.binは、RHEL 5、RHEL 6 以上の Linux マシンにインストールできます。RHEL 4 マシンにインストールする場合は、glibc(OS ライブラリ)の バージョンが2.4.x以上であることを確認してください。glibcバー ジョンが 2.3.x 以前の場合、基盤となる JRE のインストールが失 敗します。 (注)
	- 現在の Unified RTMT Download は、Unified Communications Manager または Cisco Unity Connection の以前のリリースをサポートしています。Unified Communications Manager のリ リースは、 Unified RTMT のバージョンが異なるコンピュータ (Unified Communications Manager リリースごとに 1 個のバージョン)にインストールする必要があります。インス トールする Unified RTMT バージョンが、モニタ対象の製品と互換性があることを確認し ます。使用しているUnifiedRTMTバージョンがモニタ対象のサーバと互換性がない場合、 互換性のあるバージョンをダウンロードするように求められます。
	- コンピュータでは、実行する Unified RTMT の最後のインスタンスに基づいて、IP アドレ スや Unified RTMT フレーム サイズなどのユーザ設定を保存します。

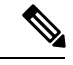

標準監査ユーザと Standard CCM Super Users の権限を持つ管理者だけが Unified RTMT 機能にア クセスできます。これらの権限のないアプリケーション ユーザが Unified RTMT にログインし た場合、コール制御検出 (CCD) や Service Advertisement Framework (SAF) などの機能の一部 は期待どおりに機能しません。 (注)

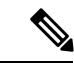

- Linuxワークステーションでは、ルートアクセスを使用してRTMTを実行します。そうしない 場合、最初に RTMT をインストールするときに、アプリケーションが起動しません。 (注)
	- 現在のUnifiedRTMTでは、JREを実行する必要があります。システムにJREがインストー ルされていることを確認します(Java 1.8)。

### 手順

ステップ **1** 設定の管理インターフェイスの [プラグイン(Plug-ins)] ウィンドウに移動します。

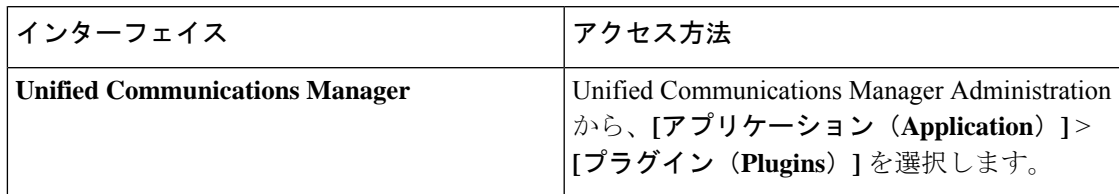

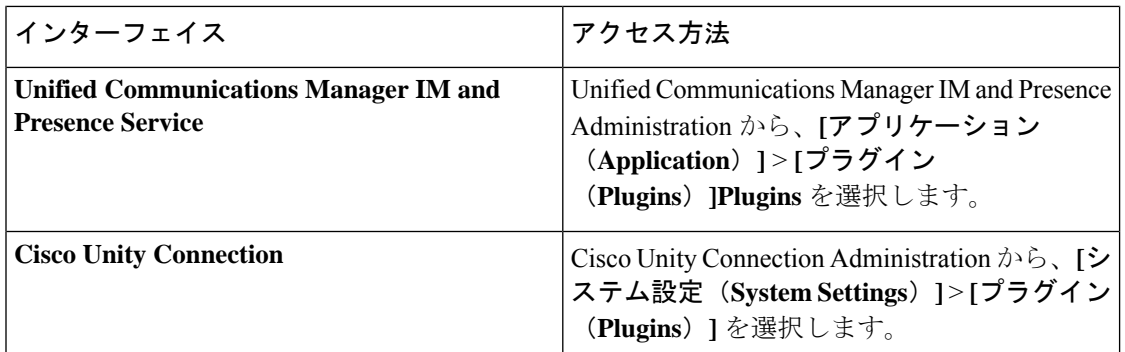

- ステップ **2 [**検索(**Find**)**]** をクリックします。
- ステップ **3** Microsoft Windows オペレーティング システムを実行しているクライアントで Unified RTMT を インストールするには、[Real-Time Monitoring Tool - Windows] の [ダウンロード(Download)] リンクをクリックします。

Linux オペレーティング システムを実行しているクライアントで Unified RTMT をインストー ルするには、[Real-Time Monitoring Tool - Linux] の [ダウンロード(Download)] リンクをクリッ クします。

- Windows 7 以降で Unified RTMT をインストールするときは、管理者としてインス トールを実行してください。 ヒント
- ステップ **4** クライアント上の優先ロケーションに実行可能ファイルをダウンロードします。
- ステップ **5** Windows バージョンをインストールするには、デスクトップ上に表示される Unified RTMT ア イコンをダブルクリックするか、ファイルをダウンロードしたディレクトリを見つけてUnified RTMT インストール ファイルを実行します。

抽出プロセスが開始されます。

- ステップ **6** Linux バージョンをインストールするには、ファイルに実行権限があることを確認します。た とえば、コマンド**chmod +x CcmServRtmtPlugin.bin**(大文字と小文字を区別)を入力します。
- ステップ **7** Unified RTMT のようこそウィンドウが表示されたら、[次へ(Next)] をクリックします。
- ステップ **8** ライセンス契約書を承認するには、[使用許諾契約書の条項に同意します(I accept the terms of the license agreement)] をクリックし、[次へ(Next)] をクリックします。
- ステップ **9** Unified RTMT のインストール画面にプロンプト表示されるように、システムから実行可能な Java仮想マシンの絶対パスを選択します(JREインストール済みディレクトリからの java.exe、 これは最新バージョン 1.8 です)。
- ステップ **10** UnifiedRTMTをインストールする場所を選択します。デフォルトの場所を使用しない場合は、 [参照(Browse)] をクリックして別の場所に移動します。[次へ(Next)] をクリックします。
- ステップ **11** インストールを開始するには、[次へ(Next)] をクリックします。 [セットアップスステータス (Setup Status) 1ウィンドウが表示されます。
- ステップ **12** インストールを完了するには、[完了(Finish)] をクリックします。

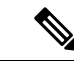

Real-Time Monitoring Tool の使用法の詳細については、*Cisco Unified Real-Time Monitoring Tool Administration Guide*を参照してください。 (注)

### **Kerneldump** ユーティリティの有効化

次の手順を利用して Kerneldump ユーティリティをイネーブル化します。カーネル クラッシュ が発生した場合、ユーティリティは、クラッシュの収集とダンプのメカニズムを提供します。 ローカル サーバまたは外部サーバにコアをダンプするユーティリティを設定できます。

#### 手順

- ステップ **1** コマンドライン インターフェイスにログインします。
- ステップ **2** 次のいずれかを実行します。
	- ローカルサーバ上のカーネルクラッシュをダンプするには、utils os kernelcrash enable CLI コマンドを実行します。
	- 外部サーバにカーネル クラッシュをダンプするには、外部サーバの IP アドレスを指定し て utils os kerneldump ssh enable <ip\_address> CLI コマンドを実行します。

ステップ **3** サーバをリブートします。

### ライセンスのインストール

必要なライセンスを取得します。

#### **Unified Communications Manager** の要件

CiscoSmartSoftware Manager または CiscoSmartSoftware Manager サテライトを使用して、Unified Communications Manager のライセンスを管理します。ライセンスを取得する方法の詳細につい ては、『Cisco Unified Communications Manager [システム設定ガイド』](https://www.cisco.com/c/en/us/support/unified-communications/unified-communications-manager-callmanager/products-installation-and-configuration-guides-list.html)の「スマート ソフトウェ ア ライセンシング」の章を参照してください 。

#### **IM and Presence Service** の要件

IM and Presence Service には、サーバのライセンスまたはソフトウェア バージョンのライセン スは必要ありません。

### バックアップの設定

定期的にバックアップを行うことを推奨します。ディザスタ リカバリ システム (DRS) を使 用して、クラスタ内のすべてのサーバのデータを完全にバックアップできます。自動バック アップをセットアップすることも、任意の時点でバックアップを起動することもできます。

手動バックアップを開始するか、バックアップ スケジュールを設定できます。詳細について は、Cisco Unified Communications Manager [アドミニストレーション](https://www.cisco.com/c/en/us/support/unified-communications/unified-communications-manager-callmanager/products-maintenance-guides-list.html) ガイドの「システムのバッ クアップ」の章を参照してください。

### ロケールのインストール

複数の言語をサポートする Unified Communications Manager と IM and Presence Service を設定で きます。インストール可能なサポート言語の数に制限はありません。

Cisco は、ロケール固有のバージョンの Unified Communications Manager のロケール インストー ラと IM and Presence Service のロケール インストーラのロケール固有のバージョンを用意して います。このロケールインストーラはシステム管理者がインストールします。このインストー ラを使用すると、ユーザがサポートされているインターフェイスを使用するときに、選択した 翻訳済みテキストまたはトーン(使用可能な場合)を表示または受信できます。

Unified Communications Manager または IM and Presence Service をアップグレードする場合、アッ プグレードと移行をすべて完了した後にロケールをインストールする必要があります。アップ グレードの場合は、デフォルトでインストールされている英語(米国)を除き、使用している ロケールをすべて再インストールする必要があります。UnifiedCommunications Managerノード または IM and Presence Service ノードのメジャーおよびマイナー バージョン番号と一致する最 新バージョンのロケールをインストールしてください。

クラスタの各ノードにUnifiedCommunications Managerをインストールし、データベースをセッ トアップしてから、ロケールをインストールします。IM and Presence Serviceのノードで特定の ロケールをインストールする場合は、最初に Unified Communications Manager のクラスタで同 じ国の Unified Communications Manager のロケール ファイルをインストールする必要がありま す。

ソフトウェアのアップグレードが完了した後に、Unified Communications Manager のノードと IM and Presence Service ノードでロケールをインストールするには、次の項の情報を使用しま す。

### ユーザ ロケール

ユーザ ロケール ファイルは、特定の言語と国に関する言語情報が含まれます。ユーザ ロケー ル ファイルは、ユーザが選択したロケールの電話機表示用の翻訳済みテキストとボイス プロ ンプト(使用可能な場合)、ユーザ アプリケーション、および Web ページを提供します。こ れらのファイル名の表記は、次のとおりです。

- cm-locale-language-country-version.cop (Unified Communications Manager)
- ps- locale-language country-version.cop (IM and Presence Service)

#### ネットワーク ロケール

ネットワーク ロケール ファイルは、電話トーン、Annunciator、ゲートウェイ トーンなど、さ まざまなネットワーク項目の国固有のファイルを提供します。複合ネットワークロケールファ イル名の表記は、次のとおりです。

• cm-locale-combinednetworklocale-version.cop (UnifiedCommunications Manager)

1つのロケールインストーラに複数のネットワークロケールが組み合されている場合がありま す。

ロケール ファイルは、ソフトウェア アップグレードをインストールする場合と同じプロセス を使用して、ローカル ソースまたはリモート ソースからインストールできます。クラスタの 各ノードに、複数のロケールファイルをインストールできます。クラスタ内のすべてのノード をリブートしないと、変更は有効になりません。クラスタ内のすべてのノードですべてのロ ケールのインストールが終了するまで、ノードをリブートしないように強くお勧めします。通 常の業務時間後にノードをリブートして、コール処理の中断を最小限にとどめてください。

### 新しいロケールのインストール

Unified Communications Manager または IM and Presence Service に新しいロケールをインストー ルするには、次の手順に従います。両方の製品用のロケールをインストールする場合、次の順 番で、すべてのクラスタ ノードでロケールをインストールします。

- **1.** Unified Communications Manager パブリッシャ ノード
- **2.** Unified Communications Manager サブスクライバ ノード
- **3.** IM and Presence データベース パブリッシャ ノード
- **4.** IM and Presence サブスクライバ ノード

#### 始める前に

新しいロケールをインストールする前に、すべてのクラスタ ノードで Unified Communications Manager または IM and Presence Service のインストールまたはアップグレードを完了している ことを確認してください。

#### 手順

ステップ **1** Cisco.com でリリース用のロケール インストーラを検索します。

- Unified Communications Manager の場合は、次に移動します。 [https://software.cisco.com/](https://software.cisco.com/download/navigator.html?mdfid=268439621&i=rm) [download/navigator.html?mdfid=268439621&i=rm](https://software.cisco.com/download/navigator.html?mdfid=268439621&i=rm)
- · IM and Presence Service については、次の URL を参照してください。 [https://software.cisco.com/](https://software.cisco.com/download/navigator.html?mdfid=280448682&i=rm) [download/navigator.html?mdfid=280448682&i=rm](https://software.cisco.com/download/navigator.html?mdfid=280448682&i=rm)

ステップ **2** リリースのロケールのインストーラを、SFTP をサポートするサーバにダウンロードします。

- ステップ **3** 管理者アカウントを使用して、[Cisco Unified OS の管理(Cisco Unified OS Administration)] に ログインします。
- ステップ **4 [**ソフトウェア アップグレード(**Software Upgrades**)**]** > **[**インストール**/**アップグレード (**Install/Upgrade**)**]**を選択します。
- ステップ **5** [ソフトウェアのインストール/アップグレード(Software Installation/Upgrade)]ウィンドウで、 次のフィールドに値を入力します。
	- [ソース (Source) ] で、[リモート ファイル システム (Remote File System) ] を選択しま す。
	- [ディレクトリ(Directory)]に、ロケールインストーラを保存したディレクトリへのパス を入力します。
	- [サーバ(Server)] フィールドに、リモート ファイル システムのサーバ名を入力します。
	- リモート ファイル システムのクレデンシャルを入力します。
	- [転送プロトコル(Transfer Protocol)] ドロップダウン リストから [SFTP] を選択します。 転送プロトコル用に SFTP を使用する必要があります。
- **ステップ6** [次へ (Next) ] をクリックします。
- ステップ7 サーバ上でロケールをダウンロードしインストールします。
- ステップ **8** サーバを再起動します。更新は、サーバの再起動後に有効になります。
- ステップ **9** すべての Unified Communications Manager および IM and Presence Service クラスタノードで、所 定の順にこの手順を繰り返します。

新しいロケールが、すべてのクラスタノードにインストールされるまで、エンドユーザのユー ザロケールをリセットしないでください。UnifiedCommunicationsManagerおよびIMandPresence Service の両方のロケールをインストールする場合、ユーザ ロケールをリセットする前に、両 方の製品のロケールをインストールする必要があります。IM and Presence Service のロケール インストールが完了する前に、エンドユーザが電話言語をリセットした場合に起こりうる問題 など、何らかの問題が発生した場合は、セルフケアポータルの電話言語を英語にリセットして もらいます。ロケールのインストールが完了すると、ユーザは電話言語をリセットするか、一 括管理を使用してロケールを一括して適切な言語に同期させることができます。 (注)

### 次のタスク

すべてのクラスタノードでロケールのインストールが完了したら、エンドユーザは新しいユー ザロケールの使用を開始できます。

### エラー メッセージ

ロケールインストーラをアクティブ化するときに発生する可能性のあるメッセージの説明につ いては、次の表を参照してください。エラーが発生した場合は、インストールログにあるメッ セージを表示できます。

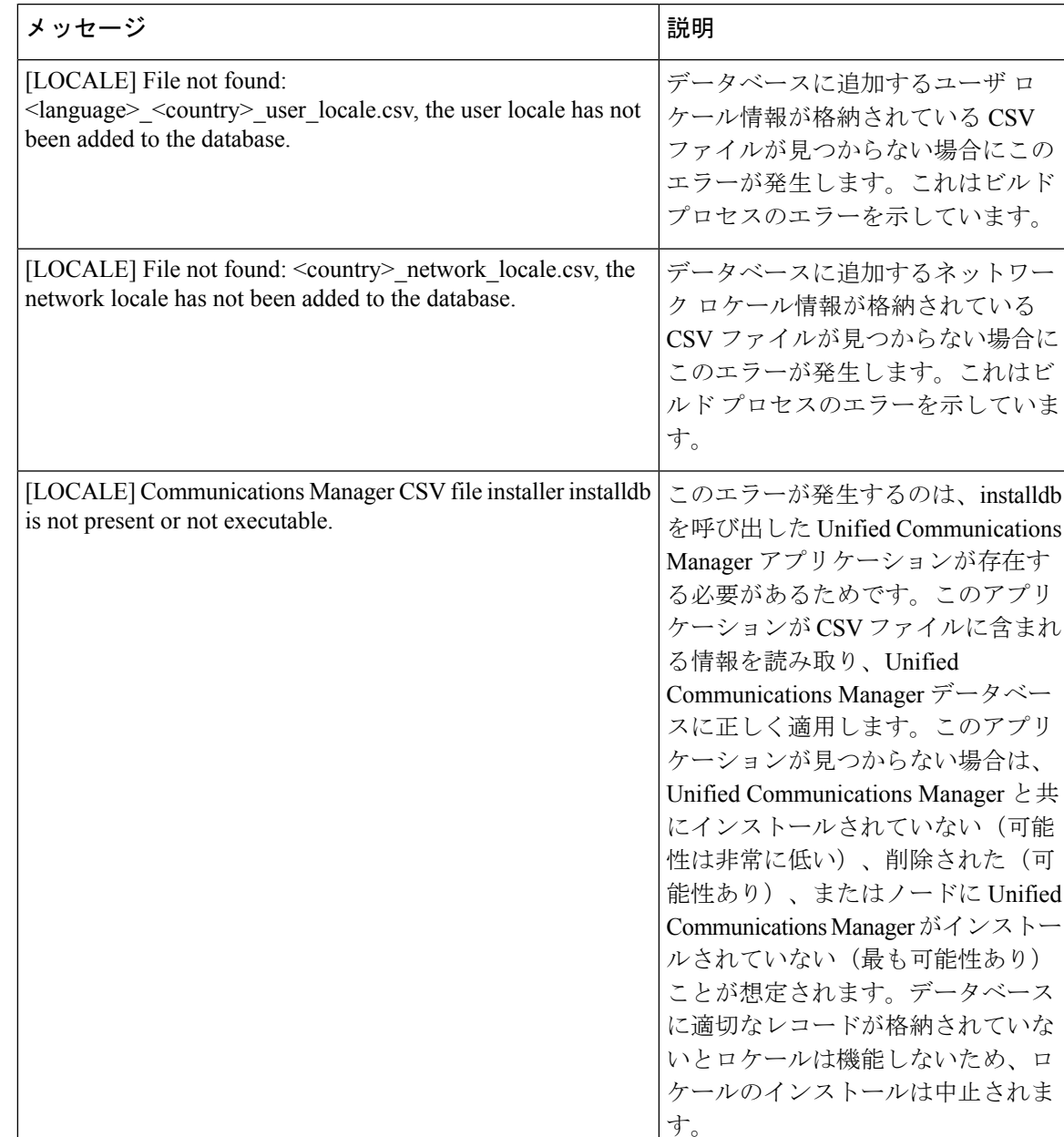

### 表 **<sup>1</sup> :** ロケール インストーラのエラー メッセージと説明

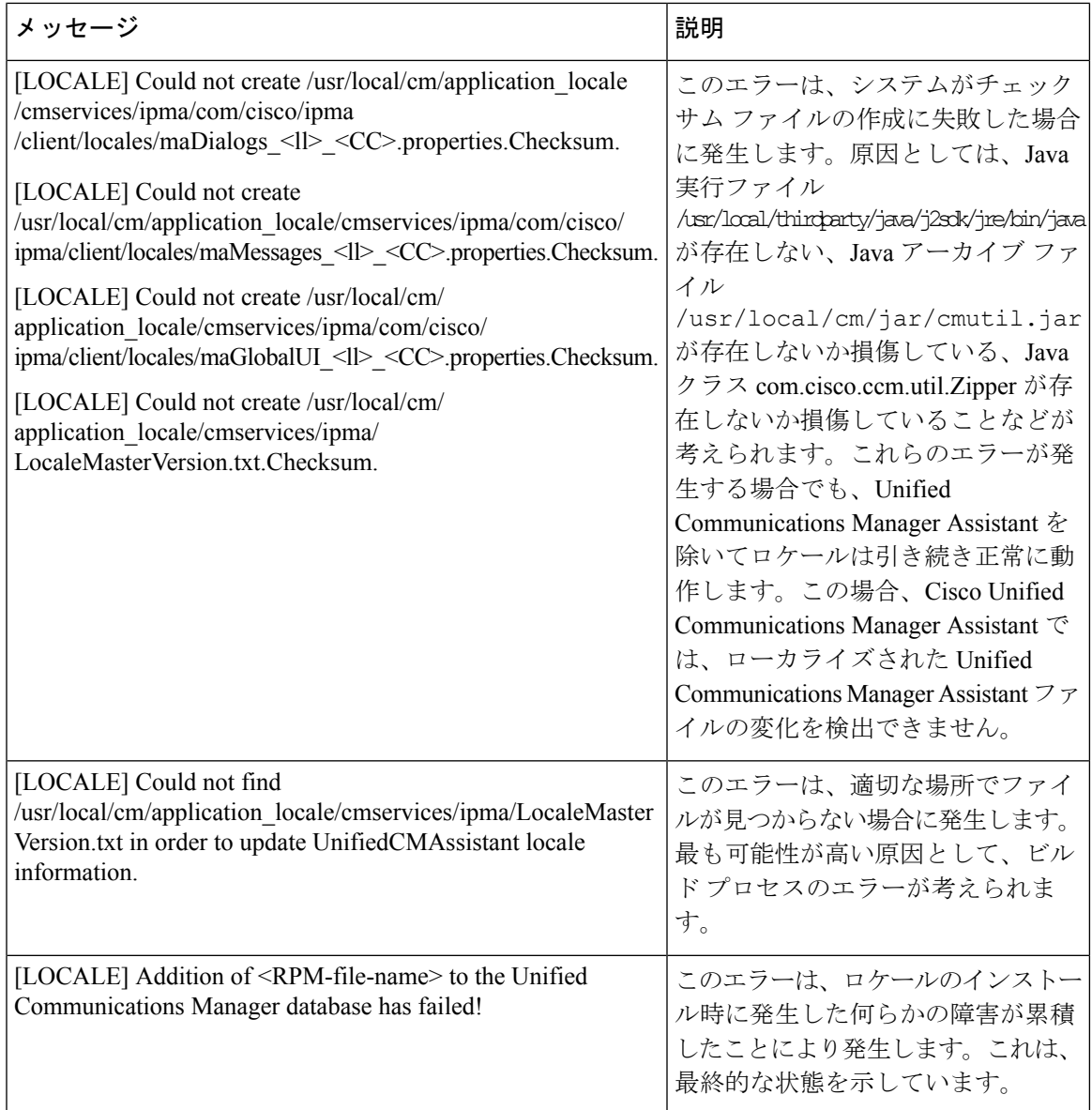

### **COP** ファイルのインストールのガイドライン

インストールによっては、既知の不具合を修正する、または Unified Communications Manager に含まれていないが、使用したいカスタムデバイスのタイプに対するサポートを有効にするの に、COP ファイルをインストール後にインストールする必要があります。

COP ファイルをインストールする必要がある場合は、次のガイドラインに従います。

- 適切な COP ファイルをクラスタ内のすべてのノードにインストールします。クラスタ内 の各ノードに新しいソフトウェアをインストールして、データベースをセットアップした 後、この作業を実行します。
- COP ファイルをインストールしたら、サーバを再起動します。

• COP ファイルのインストール中に行った設定の変更をデータベースに上書きするため、 Unified Communications Manager および/または IM and Presence Service を再起動します。

### **COP** ファイルのインストール

北米番号計画(システムのデフォルト)以外の作成済みのダイヤルプランを使用する場合は、 ダイヤル プランと共に COP ファイルをインストールする必要があります。

### 手順

- ステップ **1** UnifiedCommunication Managerのパブリッシャノードで、この手順を開始します。Cisco Unified Communications OS の管理で、**[**ソフトウェアアップグレード(**Software Upgrades**)**]** > **[**インス トール(**Install**)**]** を選択します。 [ソフトウェアのインストール/アップグレード(Software Installation/Upgrade)] ウィンドウが 表示されます。
- **ステップ2** [ソース(Source)] フィールドで、[リモート ファイル システム(Remote File System)] を選択 します。
- ステップ **3** [ソフトウェアのインストール/アップグレード(Software Installation/Upgrade)]ウィンドウで、 フィールドを設定します。フィールドとその設定オプションの詳細については、「関連項目」 を参照してください。
- ステップ **4** [次へ(Next)] をクリックします。 ウィンドウが更新され、使用可能なソフトウェアのオプションとアップグレードのリストが表 示されます。
- ステップ **5** [オプション/アップグレード(Options/Upgrades)] ドロップダウンリストで、[DP COP] ファイ ルを選択して、[次へ(Next)] をクリックします。 [インストール ファイル(Installation File)] ウィンドウが開き、FTP サーバからファイルをダ ウンロードします。ウィンドウにダウンロードの進捗が表示されます。
- ステップ **6** [チェックサム(Checksum)]ウィンドウが表示されたら、そのチェックサムの値をダウンロー ドしたファイルのチェックサムの値と比較検証します。
- ステップ7 [次へ (Next) ] をクリックして、ソフトウェア アップグレードに進みます。 警告メッセージとして、インストールするために選択した DP COP ファイルが表示されます。
- ステップ **8** [インストール(Install)] をクリックします。 [インストール状況 (Install Status) ] ウィンドウが表示されます。
- **ステップ9** [完了(Finish)] をクリックします。
- ステップ **10** Unified Communication Manager サブスクライバ ノードで、この手順を繰り返します。クラスタ 内の全ノードに COP ファイルをインストールする必要があります。

#### 次のタスク

システムにダイヤル プランを適用する場合は、事前作成済みダイヤル プランのインストール  $(14 \times -\frac{3}{2})$ 

### 事前作成済みダイヤル プランのインストール

クラスタの最初にあるそれぞれの Cisco Unified Communications Manager ノードに国内の番号計 画をインストールします。Unified Communications Manager publisher ノードから始めます。

北米(システムデフォルト)以外の国における国内の番号計画をインストールしている場合に のみ、次の手順を実行します。 (注)

### 始める前に

作成済みのダイヤルプランと共にCOPファイルをインストールします。詳細については、COP ファイルのインストール (13 ページ)を参照してください。

#### 手順

- ステップ **1** Cisco Unified CM Administration で、**[**コールルーティング(**Call Routing**)**]** > **[**ダイヤルプラン インストーラ(**Dial Plan Installer**)**]** を選択します。
- ステップ2 検索条件を入力して [検索 (Find) ] をクリックします。
- ステップ **3** インストールするダイヤルプランのバージョンを[利用可能なバージョン(Available Version)] ドロップダウンリストから選択します。
- ステップ **4** [インストール(Install)] をクリックします。 ステータスに、ダイヤル プランがインストールされたことが表示されます。
- ステップ **5** クラスターのサブスクライバ ノードごとにこの手順を繰り返します。

### 次のタスク

Cisco CallManager サービスの再起動 (14 ページ)

### **Cisco CallManager** サービスの再起動

新しいダイヤルプランをインストールしている場合は、CiscoCallManagerサービスを再起動す る必要があります。

#### 手順

- ステップ **1** Cisco Unified Serviceability インターフェイスで、**[**ツール(**Tools**)**]** > **[**コントロールセンター **-** 機能サービス(**Control Center - Feature Services**)**]** を選択します。
- ステップ **2** [サーバ(Servers)] ドロップダウンリストから、Cisco Unified Communications Manager サーバ を選択します。

CM の [サービス (Services) ] 領域で、[サービス名 (Service Name) ] 列に Cisco CallManager が 表示されます。

- ステップ **3** Cisco CallManager サービスに対応するラジオ ボタンをクリックします。
- ステップ4 [再起動 (Restart) 1をクリックします。 サービスが再起動し、「サービスは正常に再起動しました(Service Successfully Restarted)」 というメッセージが表示されます。

### セキュリティの有効化

システムのセキュリティを有効にする場合は、Cisco CTL クライアントをインストールし、混 合モードを有効にする必要があります。**[**アプリケーション(**Applications**)**]** > **[**プラグイン (**Plugins**)**]** ウィンドウから、Cisco Unified CM Administration で、CTL インストール ファイル をダウンロードできます。

混合モードが有効になると、システムは、認証に証明書信頼リスト(CTL)ファイルを使用し ます。CTLファイルには、サーバごとのサーバ証明書、公開キー、シリアル番号、署名、発行 者名、サブジェクト名、サーバ機能、DNS 名、および IP アドレスが含まれています。

CTLクライアントをインストールし、システムで混合モードを有効にする方法の詳細について は、Security Guide for Cisco Unified [Communications](https://www.cisco.com/c/en/us/support/unified-communications/unified-communications-manager-callmanager/products-maintenance-guides-list.html) Managerを参照してください。

### 簡易ネットワーク管理プロトコルの設定

Cisco Prime Collaboration Assurance などのネットワーク管理システムを使用している場合は、 Simple Network Management Protocol を有効にします。

### 始める前に

10 個を超える同時ポーリング クエリーは許可されません。推奨する最大トラップ宛先は 8 個 です。それ以上は CPU の性能に影響します。この要件は、使用する OVA テンプレートに関係 なく、すべてのインストールに適用されます。

### 手順

- ステップ **1** SNMP NMS をインストールし、設定します。
- ステップ2 「コントロール センター ネットワーク サービス (Control Center Network Services) 1ウィンド ウで、SNMP サービスが起動されたことを確認します。
- ステップ **3** Unified Communications Manager:[サービスの開始(Service Activation)] ウィンドウで、Cisco CallManager SNMP サービスをアクティブ化します。Cisco Unity Connection のみ:自動的に Connection SNMP Agent サービスがアクティブになります。
- ステップ **4** SNMP V1/V2c を使用している場合は、コミュニティ ストリングを設定します。
- ステップ **5** SNMP V3 を使用している場合は、SNMP エンジンを取得します。SNMP ユーザーを設定する ときに必要になります。
- ステップ **6** SNMP V3 を使用している場合は、SNMP ユーザを設定します。
- ステップ **7** トラップまたはインフォームの通知先を設定します。
- ステップ **8** MIB2 システム グループのシステム コンタクトとロケーションを設定します。
- ステップ **9** CISCO-SYSLOG-MIB のトラップ設定を行います。
- ステップ **10** Unified Communications Manager のみ:CISCO-CCM-MIB のトラップ設定を行います。
- ステップ **11** プライマリー エージェント サービスを再起動します。
- ステップ **12** NMS で、Unified Communications Manager のトラップ パラメータを設定します。

### 仮想マシン構成仕様の変更

次の手順に従って、Unified Communications Manager 仮想マシン (VM) 設定でのゲスト OS バー ジョンに変更を加えます。

#### 手順

- ステップ **1** 仮想マシンをシャット ダウンします。
- ステップ **2** 必要に応じて、vSphereにより、仮想マシンの設定を変更します。ゲストOSとVMハードウェ アの互換性を更新できます。
	- **1.** VMハードウェアの互換性を更新:仮想マシンを左クリックします。*[*更新(*Updates*)*]*を チェックします。**[**更新(**Update**)**]** をクリックします。
		- ホストがわからない場合は、**[**ステータスの確認**]**(**Checkstatuts**)**]** をクリック し、**[**アップグレード(**Upgrade**)**]** をクリックして、ホストを照合します。 (注)
	- **2.** ゲストOSの更新:**[**仮想マシン(**VirtualMachine**)**]**を右クリックし、> **[**設定の編集(**Edit Settings**)**]** > **[**仮想マシンのオプション(**Virtual Machine Option**)**]** > **[**一般オプション (**General Option**)**]** > **[**ゲスト **OS** のバージョン(**Guest OS Version**)**]** の順に選択します。

ステップ **3** 仮想マシンの電源をオンにします。

実行中に仮想マシン設定を開くと、何らかの不一致がある場合、 ESXi にたとえば 次のような警告メッセージが表示されます。 (注)

この仮想マシンに構成されているゲスト OS (CentOS 4/5 以降 (64 ビット)) は、現在 実行中のゲスト (CentOS 7 (64 ビット)) と一致しません (The configured guest OS (CentOS4/5 or later (64 bit)) for this virtual machine does not match the guest that is currently running (CentOS7 (64 bit)))。ゲスト固有の最適化を可能にするために、正しいゲス ト OS を指定する必要があります。 警告

# **IM and Presence Service** のインストール後の作業

IMandPresenceServiceの新しいクラスタまたは新しいノードをインストールする場合、インス トール後にこれらの次の作業を実行します。

これらのタスクの多くは、IM and Presence Service[の設定および管理ガイドで](https://www.cisco.com/c/en/us/support/unified-communications/unified-communications-manager-callmanager/products-installation-and-configuration-guides-list.html)詳しく説明されて います。注意を促されている箇所では、これらの作業を実行する方法の詳細に関するガイドを 参照してください。

### 手順

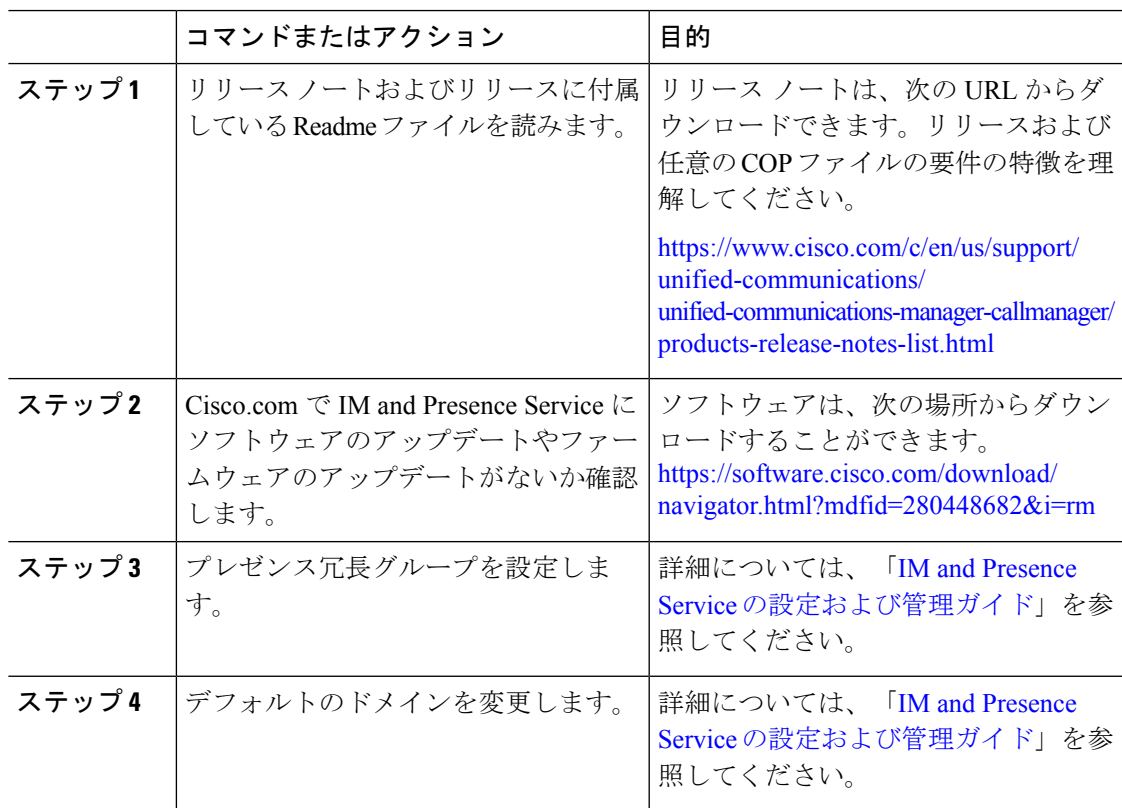

<sup>(</sup>注)

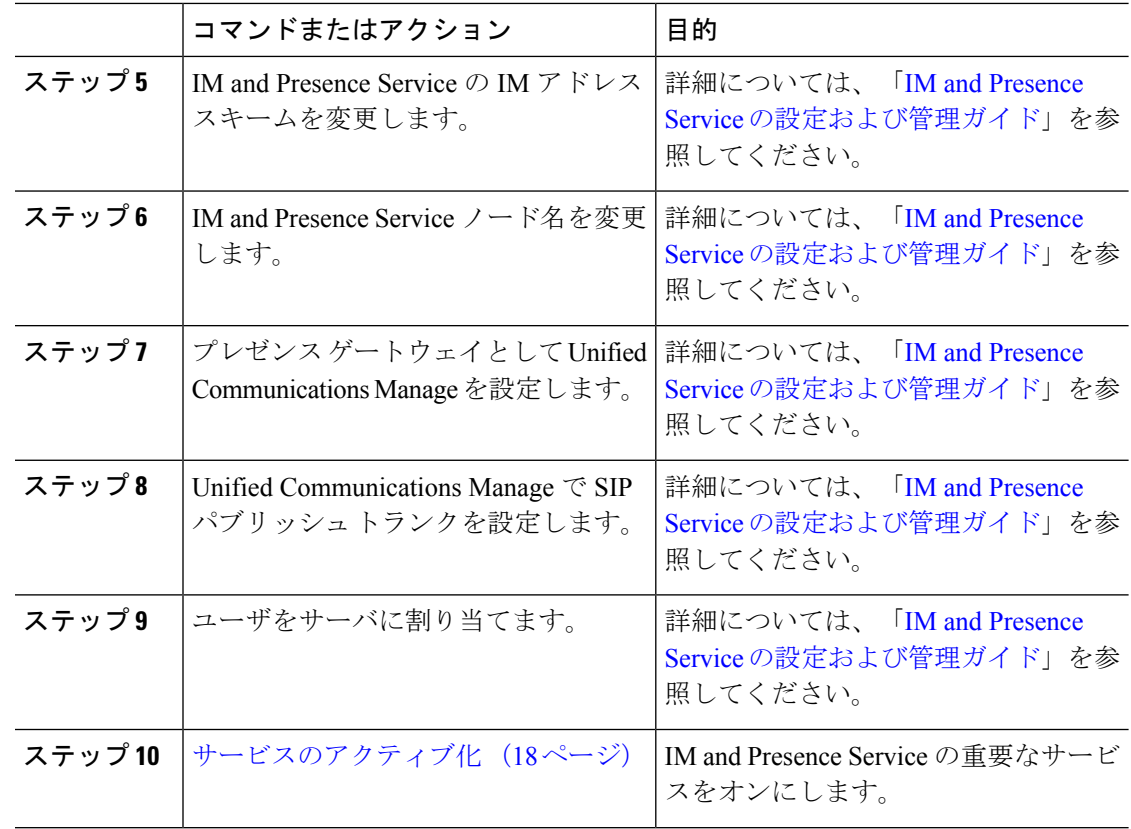

## サービスのアクティブ化

次のサービスをアクティブにする必要があります。

- Cisco SIP Proxy
- Cisco Presence Engine
- Cisco Sync Agent
- Cisco XCP Connection Manager
- Cisco XCP Authentication Service

サービスをアクティブにするには、Cisco Unified Serviceability で、**[**ツール(**Tools**)**]** > **[**サービ ス アクティベーション(**Service Activation**)**]** を選択します。

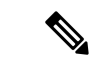

IM andPresence クラスタをインストールするサーバごとに、このタスクを実行する必要があり ます。 (注)

# 次の作業

これでシステムがインストールされました。ダイヤルプランの設定、ユーザのプロビジョニン グ、デバイスの登録およびインスタントメッセージとプレゼンスの設定などの作業を含む、シ ステムの設定を続行する準備が整いました。システムの設定方法の詳細については、次のガイ ドを参照してください。

•  $\sqrt{\phantom{a}}$  System Configuration Guide for Cisco Unified [Communications](https://www.cisco.com/c/en/us/support/unified-communications/unified-communications-manager-callmanager/products-installation-and-configuration-guides-list.html) Manager』

I

翻訳について

このドキュメントは、米国シスコ発行ドキュメントの参考和訳です。リンク情報につきましては 、日本語版掲載時点で、英語版にアップデートがあり、リンク先のページが移動/変更されている 場合がありますことをご了承ください。あくまでも参考和訳となりますので、正式な内容につい ては米国サイトのドキュメントを参照ください。